# **Lab 3: Vulnerability Analysis and Pen Testing**

### **A Challenge**

Our challenge is to perform a vulnerability analysis for **MyBank Incorp**, where each of you will be allocated a network and hosts to configure and get on-line (Figure 1). For this you will be allocated your own network (NET01, NET02, and so on) which you can access from the vCenter Cloud infrastructure (vsoc.napier.ac.uk). Table 1 outlines your challenges and how you might achieve them. You have a pfSense firewall, a Linux host, and a Windows host to achieve your objectives.

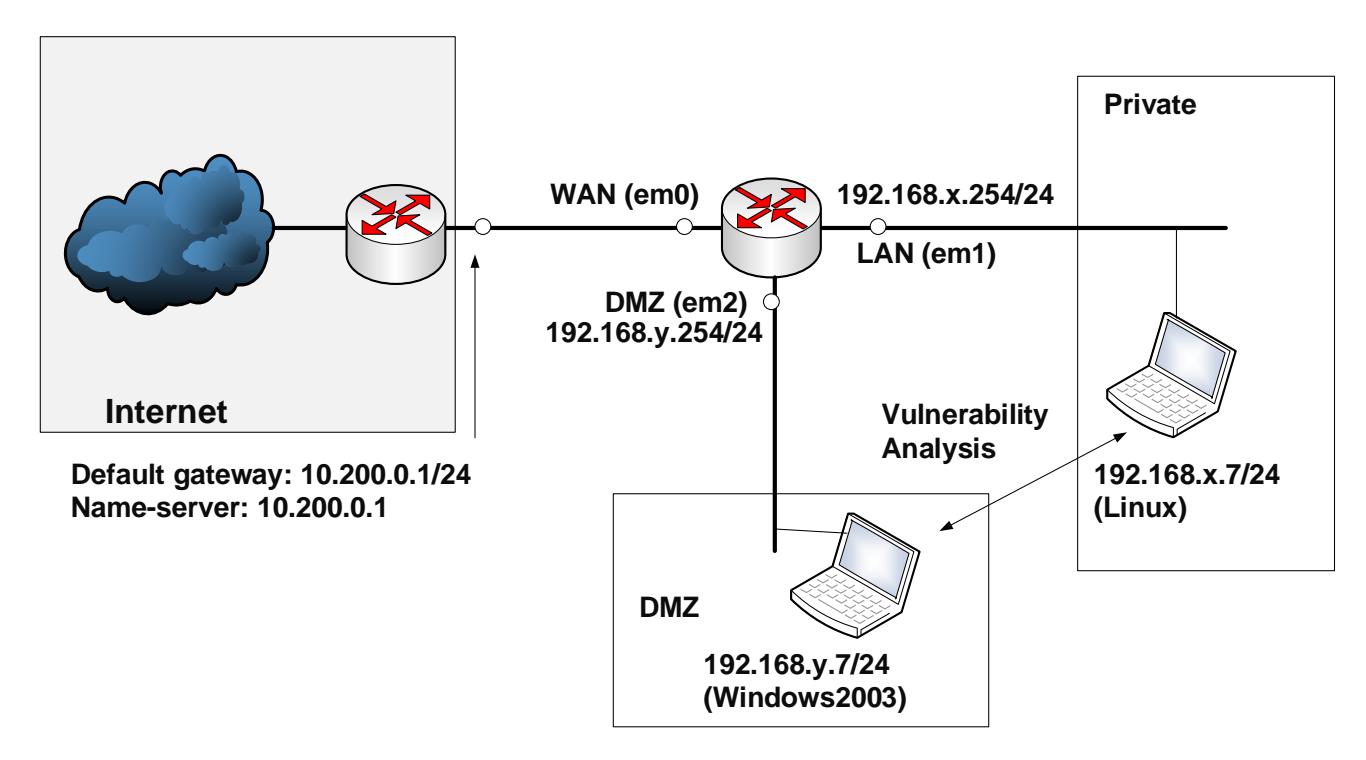

**Figure 1:** My Bank architecture

### **Table 1:** Your challenges

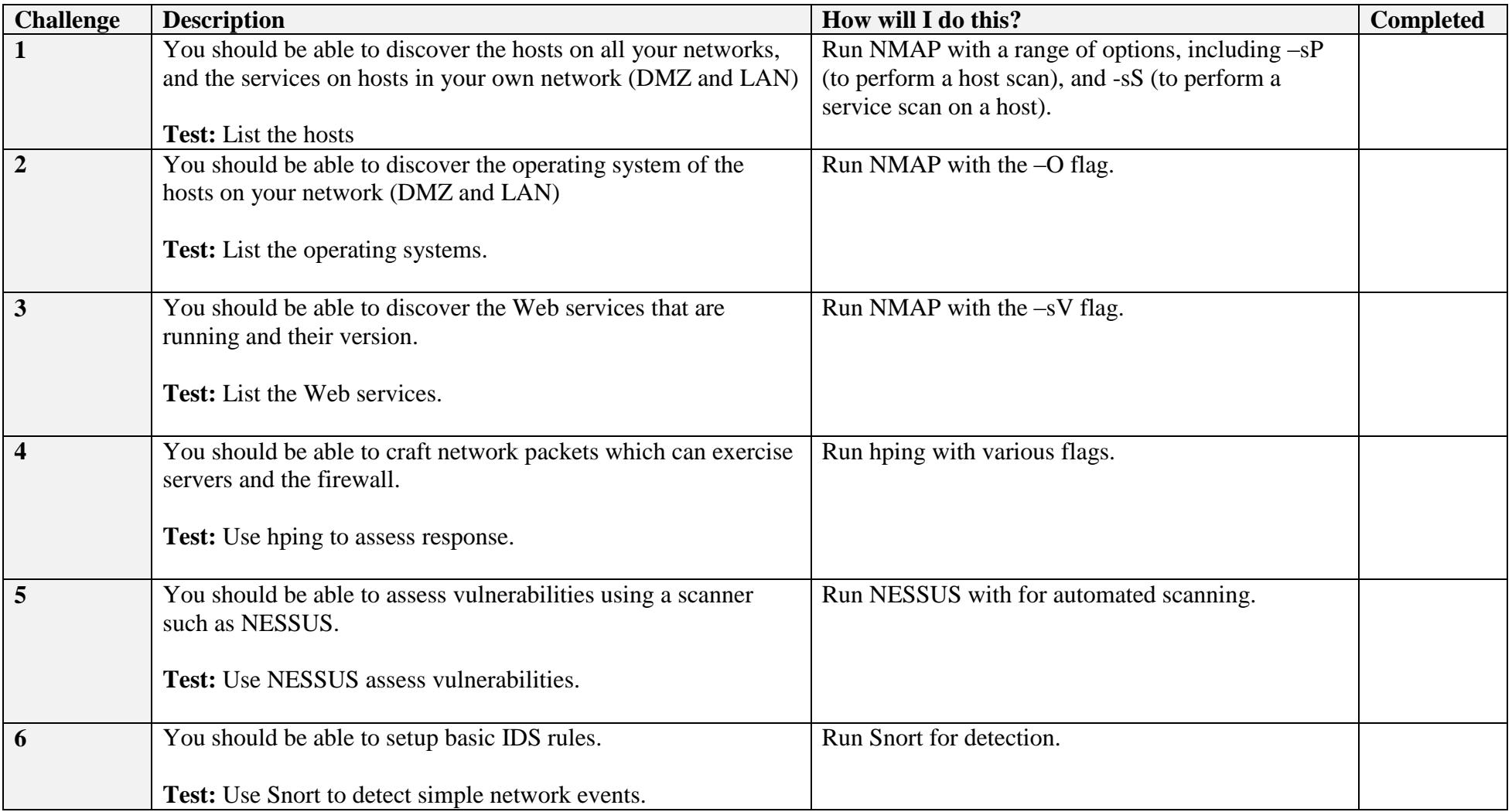

## **B Setting up the network**

In this lab we will connect multiple firewalls to the main gateway, and be able to complete the challenges in Table 1. You are allocated the following:

![](_page_2_Picture_110.jpeg)

## **C Opening the firewall**

We will be testing from the LAN network to the DMZ, and vice-versa. First setup your network, and open up TCP, UDP and ICMP from the DMZ to the LAN network.

![](_page_2_Picture_111.jpeg)

![](_page_3_Picture_116.jpeg)

# **D Identifying Services**

Within a network infrastructure we have services which run on hosts. These services provide a given functionality, such as for sending/receiving email, file storage, and so on.

![](_page_3_Picture_117.jpeg)

![](_page_4_Picture_102.jpeg)

![](_page_5_Picture_115.jpeg)

**Table 1:** SMTP commands

220 napier Microsoft ESMTP MAIL Service, Version: 6.0.3790.3959 ready at Sun, 2 Dec 2009 21:56:01 +0000 **help** 214-This server supports the following commands: 214 HELO EHLO STARTTLS RCPT DATA RSET MAIL QUIT HELP AUTH TURN ETRN BDAT VRFY **helo me** 250 napier Hello [10.10.75.1] **mail from: email@domain.com** 250 2.1.0 email@domain.com....Sender OK

```
rcpt to: fred@mydomain.com
250 2.1.5 fred@mydomain.com
Data
354 Start mail input; end with <CRLF>.<CRLF>
From: Bob <bob@test.org>
To: Alice <alice@test.org >
Date: Sun, 20 Dec 2013
Subject: Test message
Hello Alice.
This is an email to say hello
.
250 2.6.0 <NAPIERMp7lzvxrMVHFb00000001@napier> Queued mail for delivery
```
### **E Enumeration – Host scan**

**Nmap** is one of the most popular network scanning tools. It is widely available, for Windows and Linux/Unix platforms, and has both a Command Line Interface (CLI) and a Graphical User Interface (GUI).

![](_page_6_Picture_123.jpeg)

![](_page_7_Picture_164.jpeg)

## **F Enumeration - Operating System Fingerprinting**

**Enumeration** is the gathering of information about target hosts. After discovering live target systems, we want to identify which machines are running which OSs. A useful feature of **nmap**, is determining the operating system of hosts on the network. It performs active OS fingerprinting by sending packets to the target system.

![](_page_7_Picture_165.jpeg)

## **G Enumeration – Application Fingerprinting**

**Application Fingerprinting** or **Banner Grabbing** covers techniques to enumerate OSs and Applications running on target hosts. An attacker or security tester would be specifically looking for versions of applications and operating systems which have vulnerabilities. **Nmap** can be used to check applications and versions for network services running on the target for the open ports it finds during a port scan.

![](_page_8_Picture_106.jpeg)

**Telnet** is another tool commonly used for banner grabbing. Once open ports have been found using a scanner, Telnet can be used to connect to a service and return its banner.

![](_page_9_Picture_97.jpeg)

## **H Network Packet Crafting and DoS - Hping**

Hping is used by an intruder to craft network packets which can look to exploit a system. For example an intruder might send in a network packet which has all the TCP flags set in order to exploit a weakness in the system. For all of the following, within the UBUNTU virtual instance, open two Terminal windows and in one capture your data packets with.

![](_page_10_Picture_120.jpeg)

We can use hping to perform a security assessment for servers and firewalls. If Ping is blocked on a network, we can do an Ack Scan. Now we will test against the **Metasplotiable instance** (10.200.0.8) as a target (Username: user, Password: user).

![](_page_11_Picture_138.jpeg)

# **I Enumeration – Password Cracking with Hydra**

**NOTE: Hydra should only be used on private networks. Do not use on any systems on the Internet.**

![](_page_11_Picture_139.jpeg)

![](_page_12_Picture_138.jpeg)

## **J Vulnerability Scanning**

Vulnerability Scanners searches for known vulnerabilities in services it find on host systems. **Nessus** is one of the best known vulnerability scanners, and is available for most platforms including Windows, Linux, Unix, and Mac. On DMZ, run the **Nessus web client (User: bill, Password: bill)** – Figure 2.

![](_page_12_Picture_139.jpeg)

![](_page_13_Picture_124.jpeg)

![](_page_14_Picture_0.jpeg)

Figure 2:

![](_page_15_Picture_0.jpeg)

Figure 3:

![](_page_15_Picture_64.jpeg)

Figure 4

| <b>Reports</b>                                         | <b>Reports</b> | Scans Policies Users |                      |     |       |      |        |     |                  |
|--------------------------------------------------------|----------------|----------------------|----------------------|-----|-------|------|--------|-----|------------------|
| Report Info                                            |                | CONSOLE Scan         |                      |     |       |      |        |     | 1 results        |
| Name: CONSOLE_Scan                                     |                | Host.                | $\triangle$ Programs |     | Total | High | Medium | Low | <b>Open Port</b> |
| Last Update: Feb 9, 2011 0:15<br><b>Blatuk Rumming</b> |                | 102.168.166.154      |                      | 68% | 15    | B    |        | u.  | 10               |

Figure 5:

![](_page_16_Picture_20.jpeg)

Figure 6:

| <b>Reports</b><br><b>Reports</b> |                   | <b>Boans</b>        | <b>Policies</b><br><b>Unnrs</b>    |                                       |                 |
|----------------------------------|-------------------|---------------------|------------------------------------|---------------------------------------|-----------------|
|                                  | respon mitu-      | <b>CONSOLE Scan</b> | 102.108.108.154<br>8000 / top      | <b>Car Chatally</b><br><b>MA List</b> | 4 results       |
| Hosts                            |                   | Plugin ID:          | Name:                              | <b>Port</b>                           | <b>Severity</b> |
|                                  | Ports / Protocols | 22984               | <b>Banco Detection</b>             | vno (SB00Acp)                         | Low             |
|                                  | $\bullet$         | 10342               | VNC Boltware Detector              | which control                         | Line            |
| 509 / 108                        |                   | 19200               | VNC Server Security Type Delectory | vnc-m000/hm)                          | Line            |
|                                  | <b>S353/udp</b>   | 26926               | VNC Sarver Unautherticated Access- | yne iti 9004cpi                       | Hah             |
|                                  | 80007111          | .                   |                                    |                                       |                 |

Figure 7:

# **K Network Scanning Detection, using an IDS**

Snort is one of the most popular intrusion detection systems, where an agent is used to detect network threats.

![](_page_17_Picture_114.jpeg)

![](_page_18_Picture_125.jpeg)

We will be covering some of the tools in more detail in the forthcoming sessions.

### **Additional**

#### **For the following run Wireshark and observer the traces:**

#### **Perform a SYN scan**

nmap –sS [Ubuntu IP] nmap –sS [Windows2003 IP]

#### **What can you observe from the Wireshark trace:**

### **Perform a Connect scan**

nmap –sT [Ubuntu IP] nmap –sT [Windows2003 IP]

**What can you observe from the Wireshark trace:**

**What is the difference between the two scans:**

#### **Perform a NULL scan**

nmap –sN [Ubuntu IP] nmap –sN [Windows2003 IP]

**What can you observe from the Wireshark trace:**

**Which Wireshark filter will display only the scan:**

### **Perform a FIN scan**

nmap –sN [Ubuntu IP] nmap –sN [Windows2003 IP]

**What can you observe from the Wireshark trace:**

**Which Wireshark filter will display only the scan:**

### **Perform a XMAS Tree scan:**

nmap –sN [Ubuntu IP] nmap –sN [Windows2003 IP]

**Which flags are set for a XMAS tree scan:**

**Which Wireshark filter will display only the scan:**